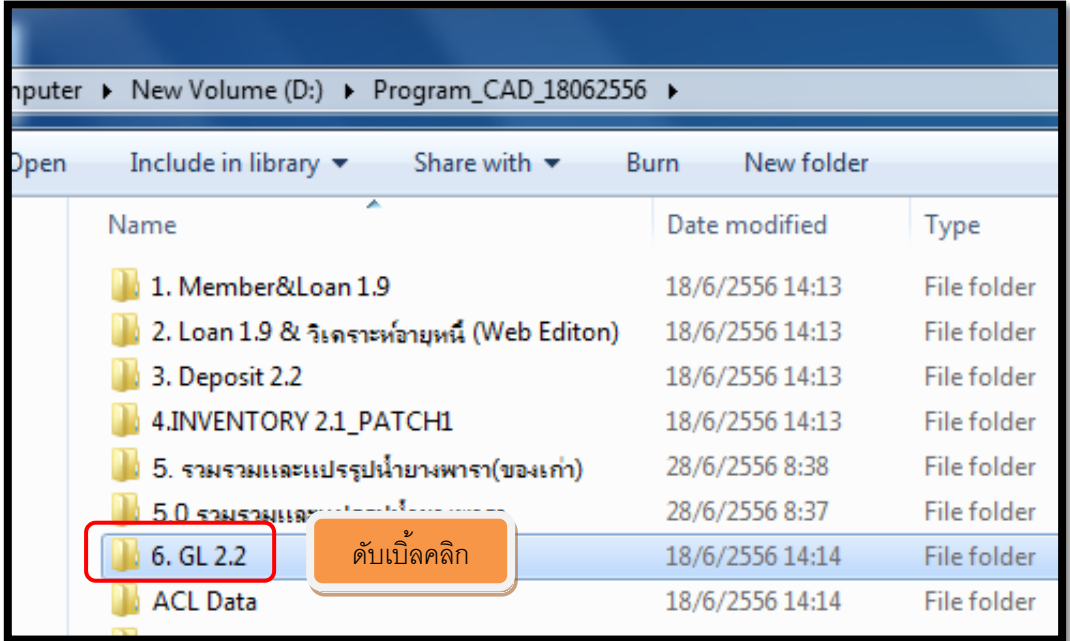

การติดตั้งโปรแกรม GL 2.2 และทดสอบการออกรายงานใน Windows 7

ภาพที่ 1

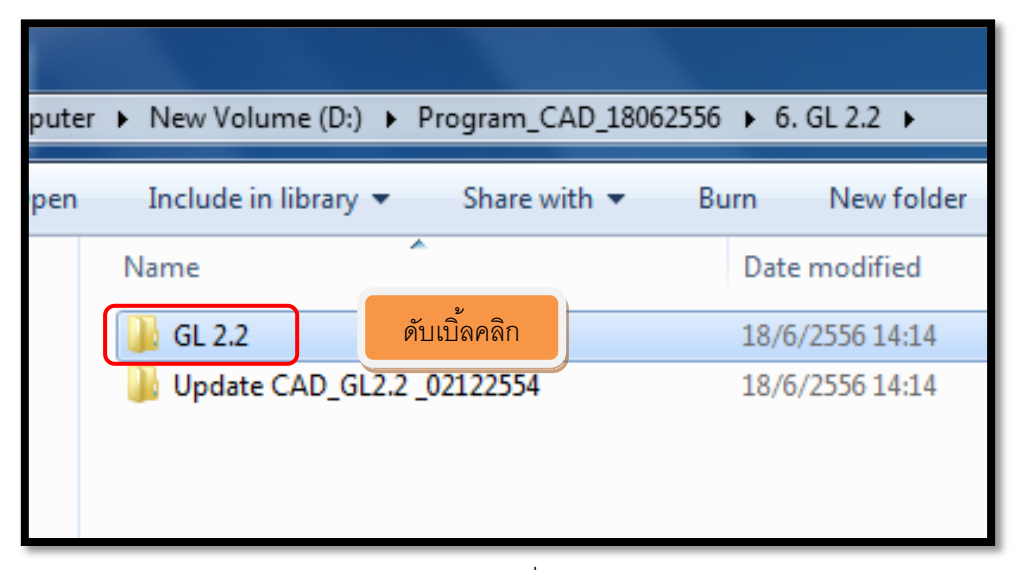

ภาพที่ 2

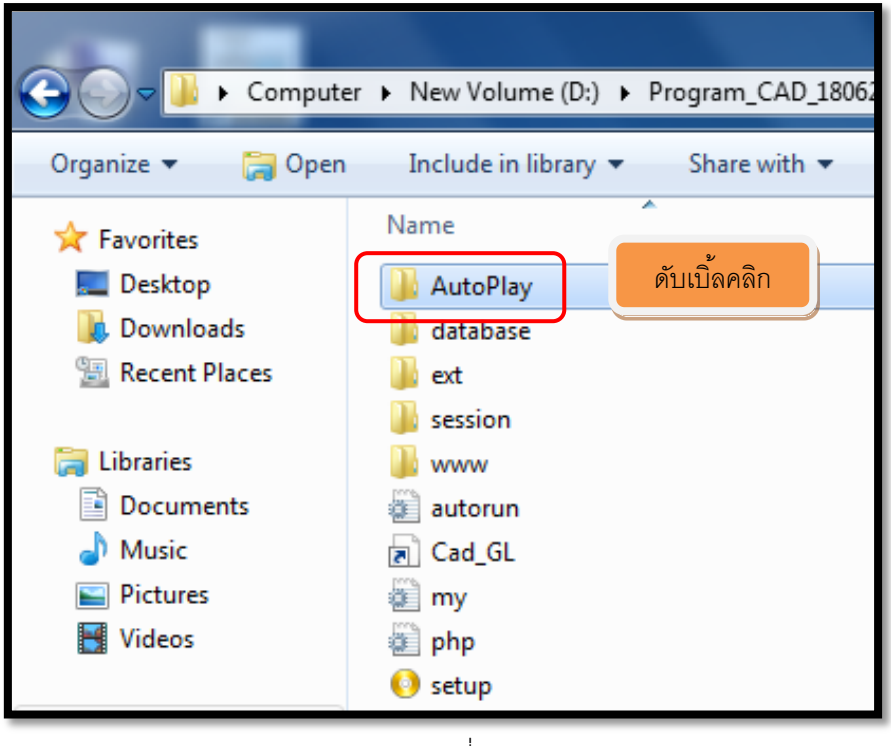

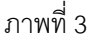

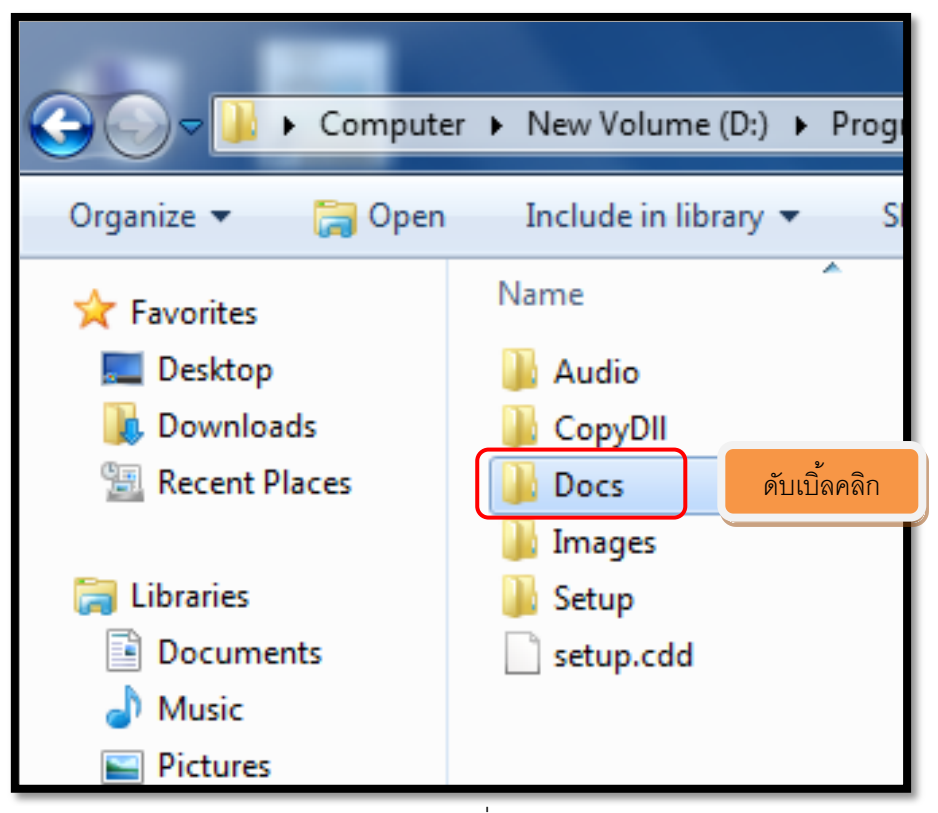

ภาพที่ 4

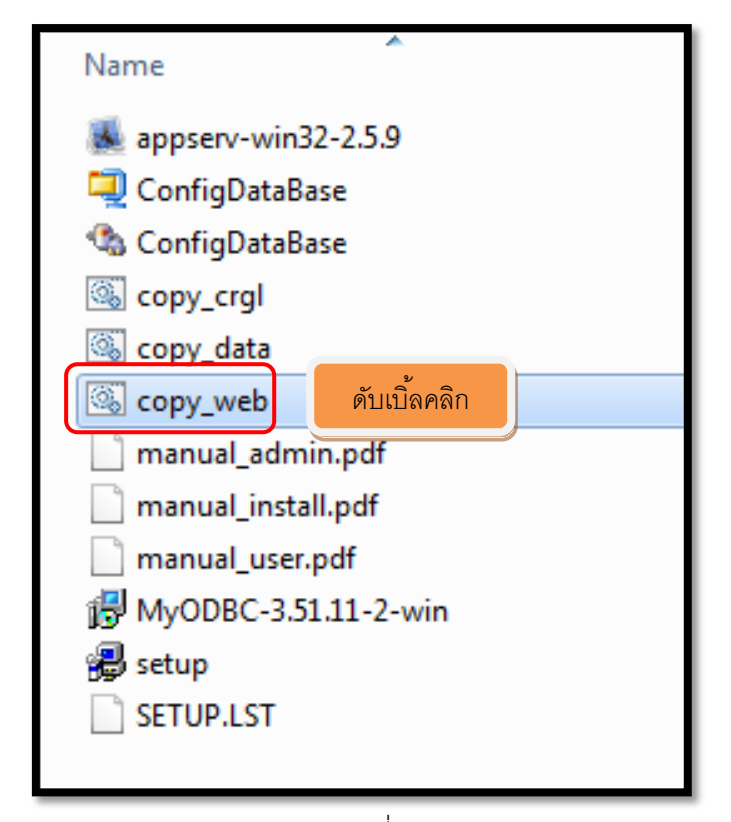

ภาพที่ 5

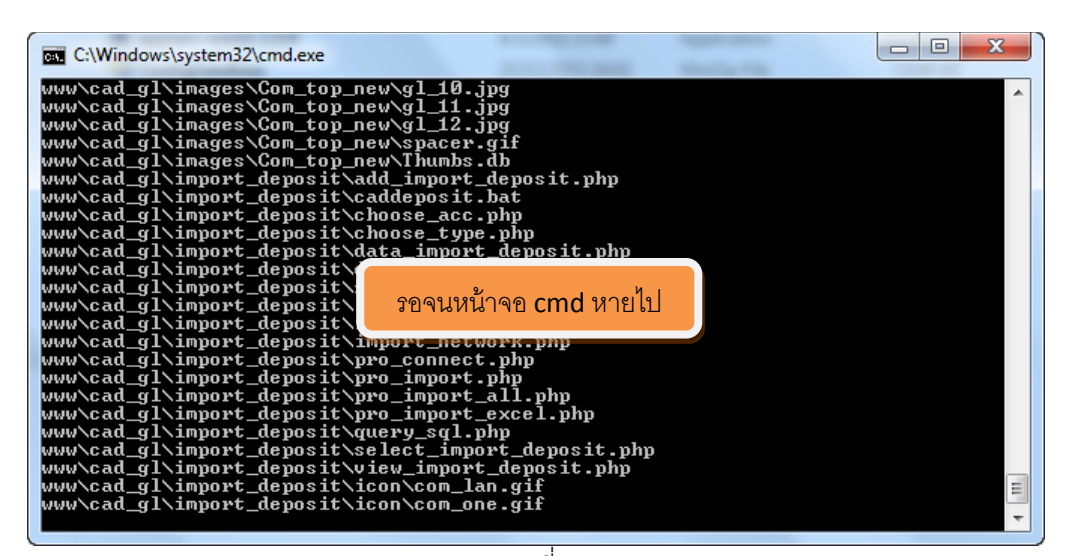

ภาพที่ 6

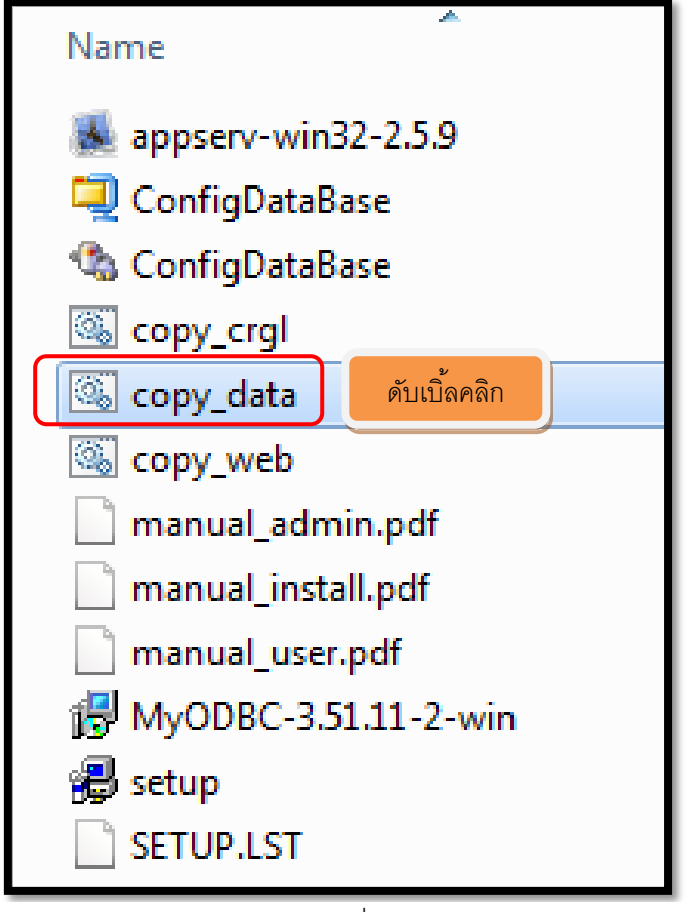

ภาพที่ 7

| e<br>C:\Windows\system32\cmd.exe                                                                                       |  |
|----------------------------------------------------------------------------------------------------|--|
| C:\AppServ\mysql\data\mysql\host.MYD<br>  C:\AppServ\mysql\data\mysql\host.MY                                          |  |
| C:\AppServ\mysql\data\mysql\proc.frm                                                                                   |  |
| C:\AppServ\mysql\data\mysql\proc.MYD<br>C:\AppServ\mysql\data\mysql\proc.MYI                                           |  |
| C:\AppServ\mysql\data\mysql\procs_priv.frm                                                                             |  |
| C:\AppServ\mysql\data\mysql\procs_priv.MYD                                                                             |  |
| C:\AppServ\mysql\data\mysql\procs_priv.MYI<br>C:\AppServ\mysql\data\mysql\tables_priv.frm                              |  |
| C:\AppServ\mysql\data\mysql\tables_priv.MYD                                                                            |  |
| C:\AppServ\mysql\data\mysql\tabl<br>C:\AppServ\mysql\data\mysql\time                                                   |  |
| รอจนหน้าจอ cmd หายไป<br>C:\AppServ\mysql\data\mysql\time                                                               |  |
| C:\AppServ\mysql\data\mysql\time                                                                                       |  |
| C:\AppServ\mysql\data\mysql\time_zone_leap_second.frm<br>C:\AppServ\mysql\data\mysql\time_zone_leap_second.MYD         |  |
| C:\AppServ\mysql\data\mysql\time_zone_leap_second.MYI                                                                  |  |
| C:\AppServ\mysql\data\mysql\time_zone_name.frm                                                                         |  |
| C:\AppServ\mysql\data\mysql\time_zone_name.MYD<br>C:\AppServ\mysql\data\mysql\time_zone_name.MYI                       |  |
| C:\AppServ\mysql\data\mysql\time_zone_transition.frm                                                                   |  |
| C:\AppServ\mysql\data\mysql\time_zone_transition.MYD                                                                   |  |
| C:\AppServ\mysql\data\mysql\time_zone_transition.MYI<br>Ę<br>C:\AppServ\mysql\data\mysql\time_zone_transition_type.frm |  |
|                                                                                                    |  |

ภาพที่ 8

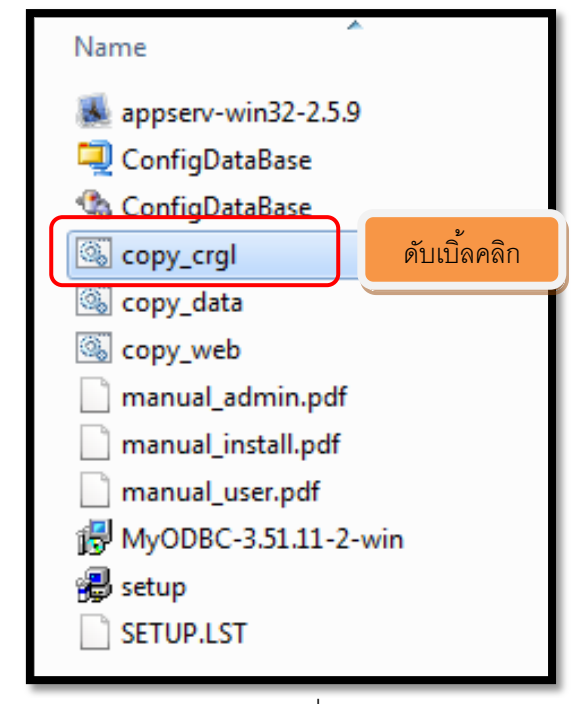

ภาพที่ 9

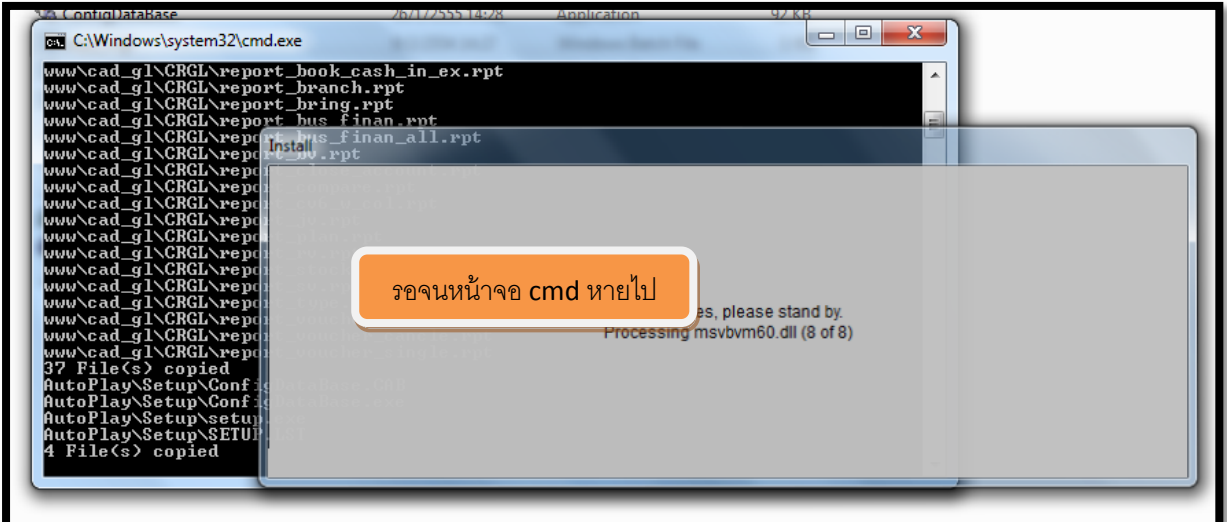

ภาพที่ 10

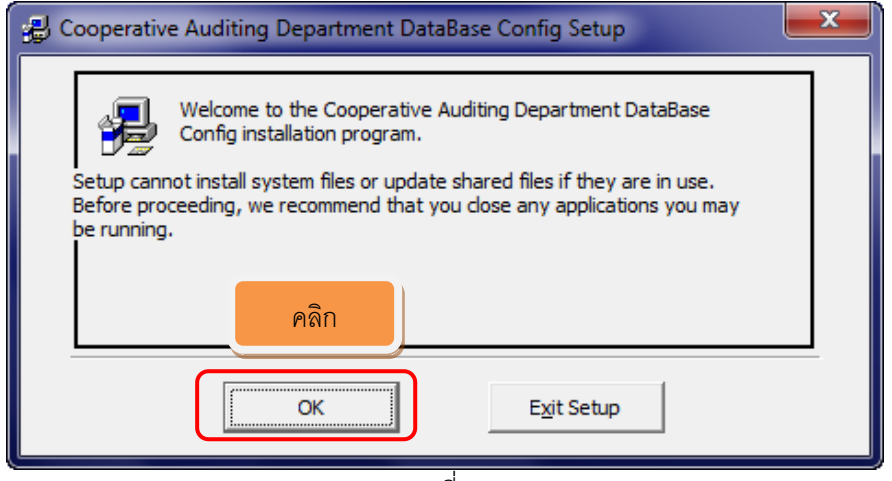

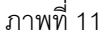

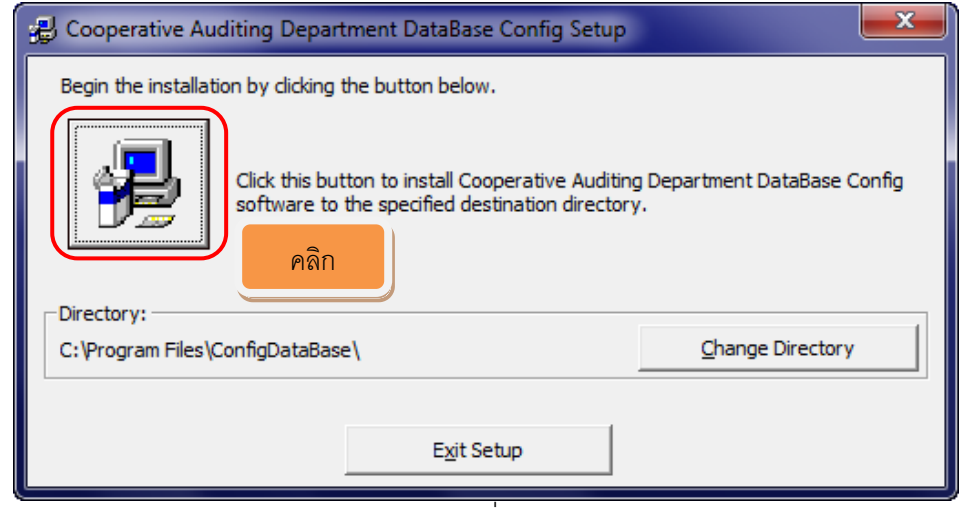

ภาพที่ 12

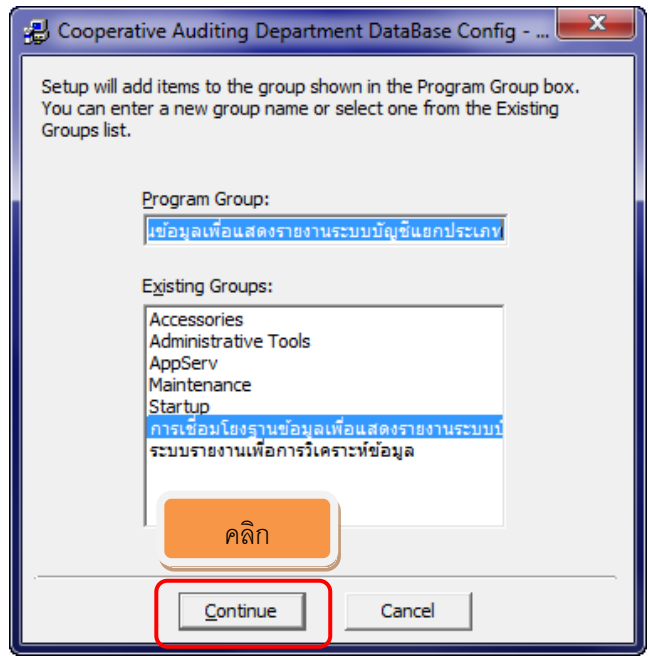

ภาพที่ 13

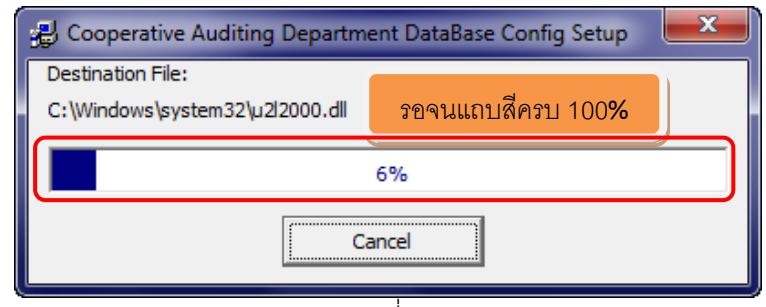

ภาพที่ 14

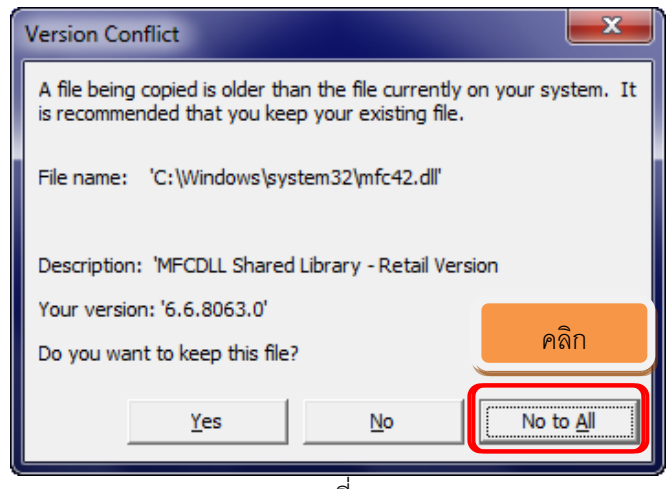

ภาพที่ 15

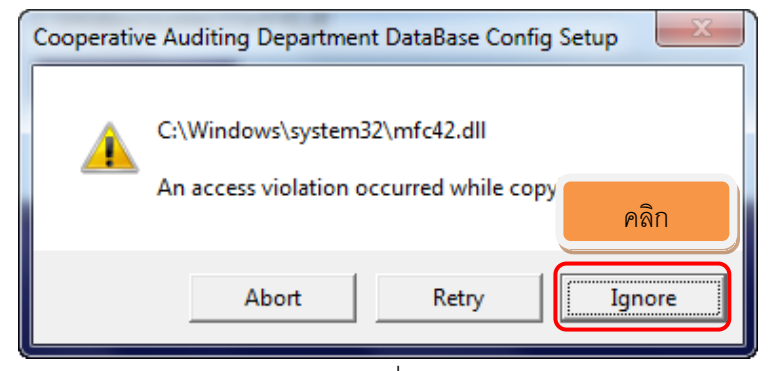

ภาพที่ 16

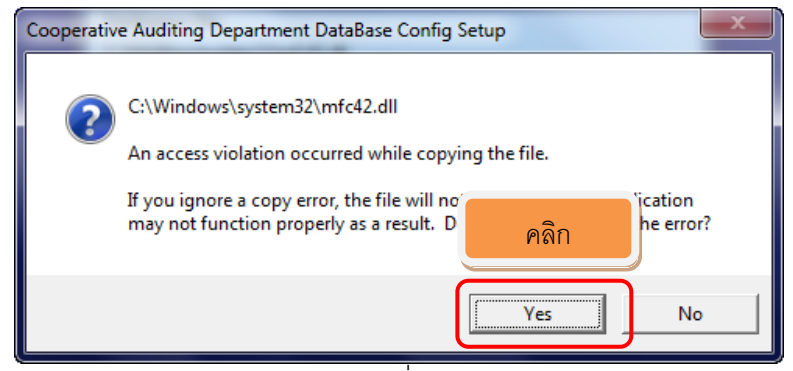

ภาพที่ 17

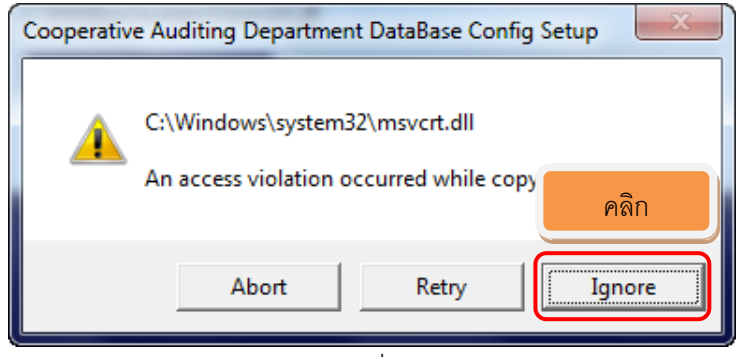

ภาพที่ 18

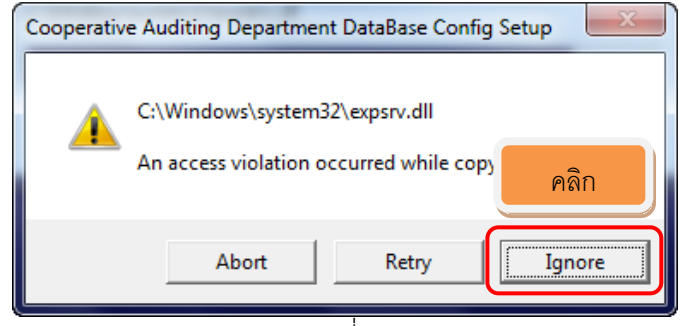

ภาพที่ 19

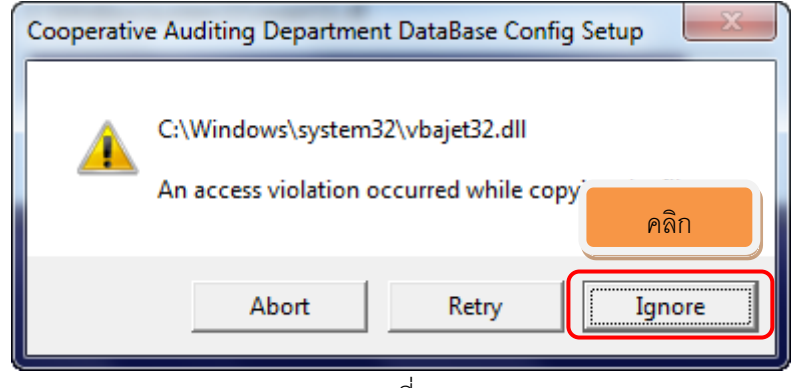

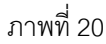

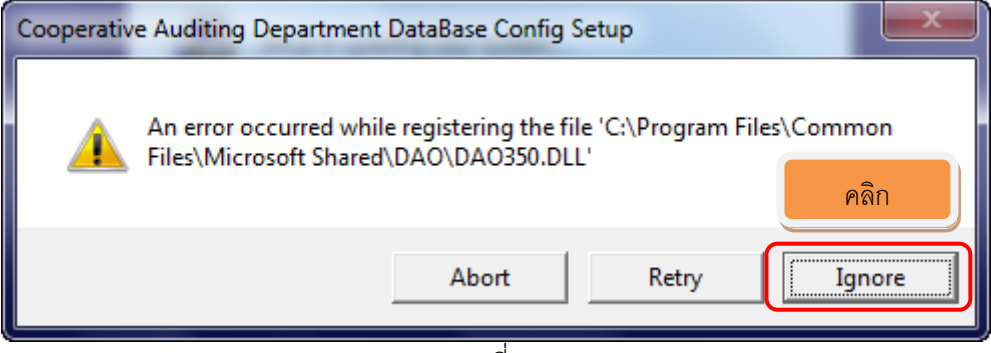

ภาพที่ 21

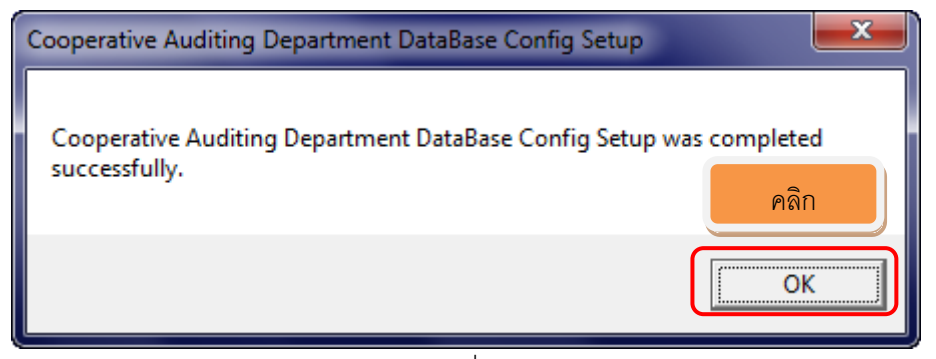

ภาพที่ 22

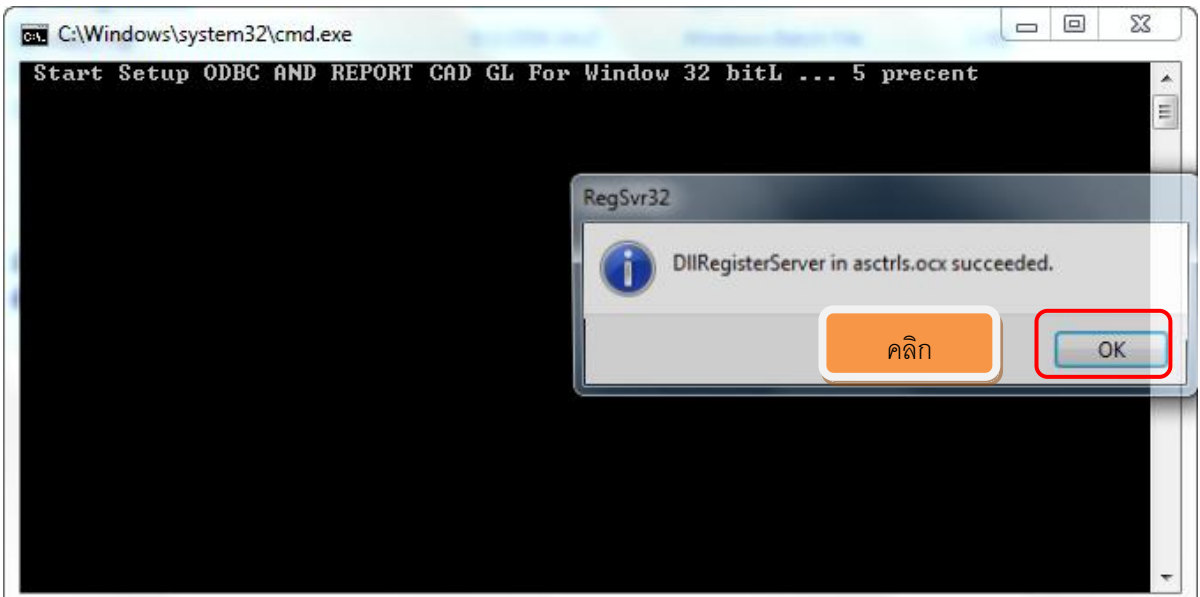

ภาพที่ 23

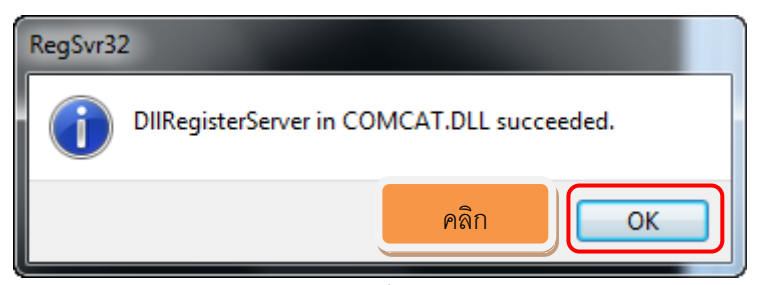

ภาพที่ 24

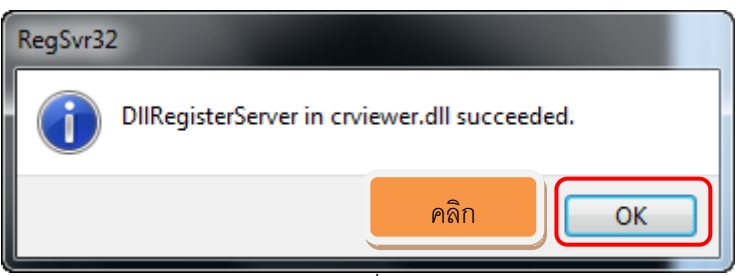

ภาพที่ 25

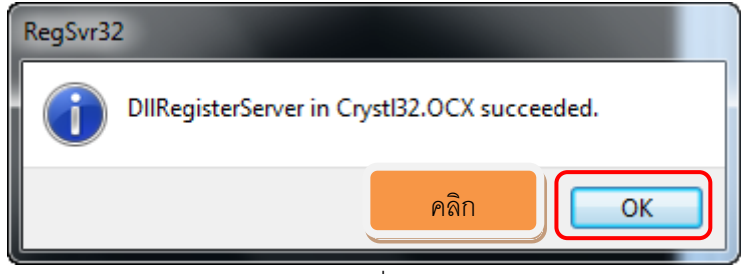

ภาพที่ 26

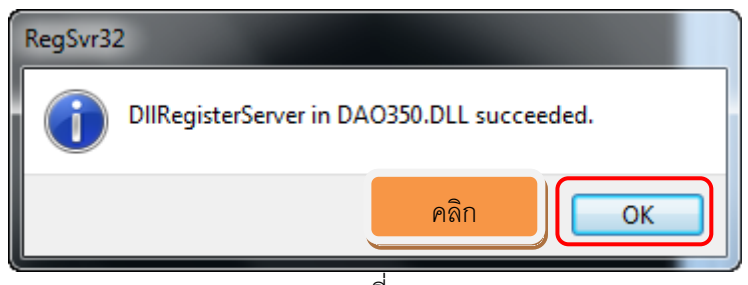

ภาพที่ 27

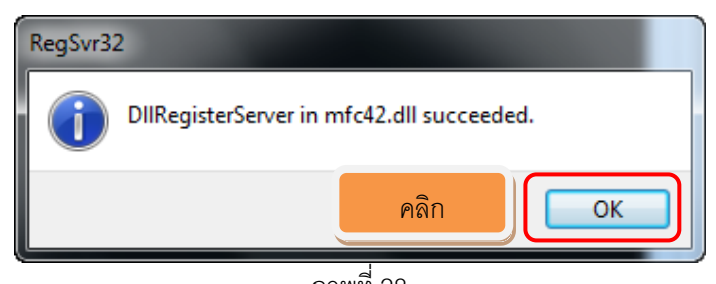

ภาพที่ 28

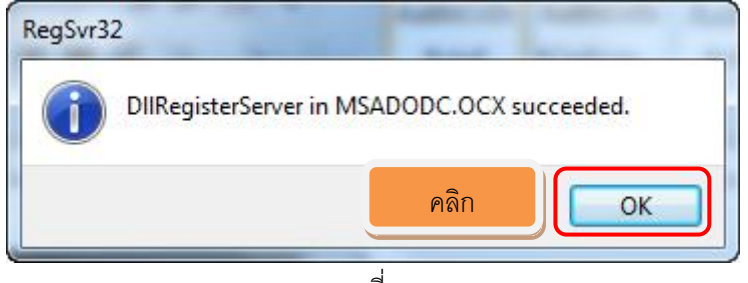

ภาพที่ 29

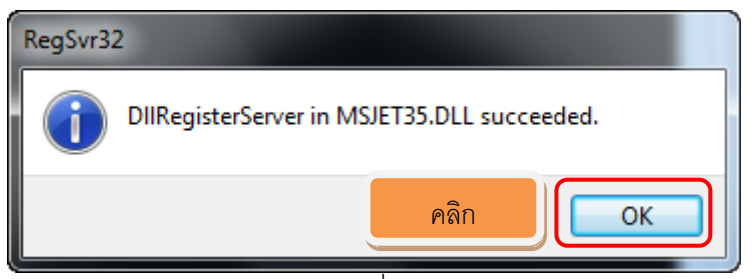

ภาพที่ 30

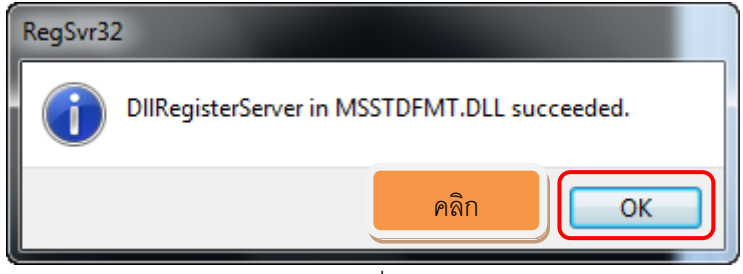

ภาพที่31

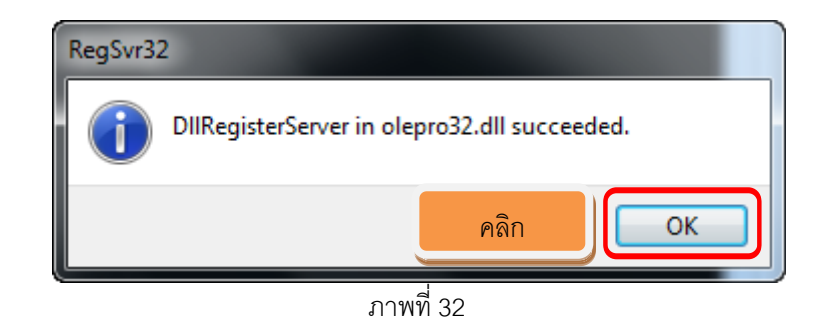

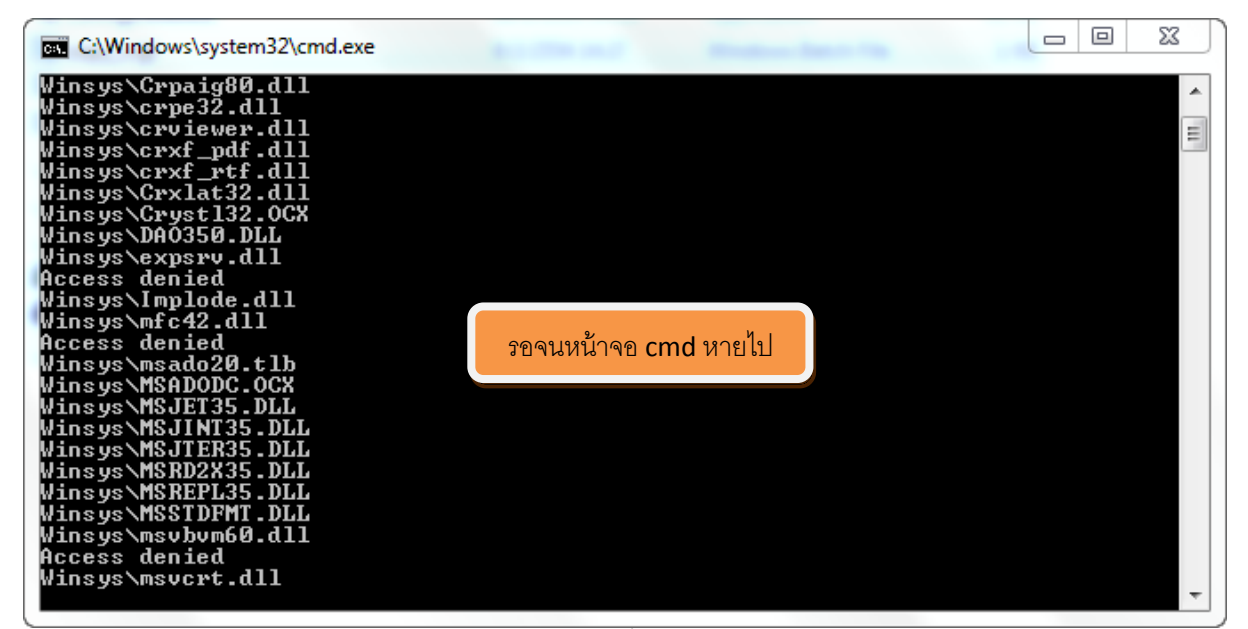

ภาพที่ 33

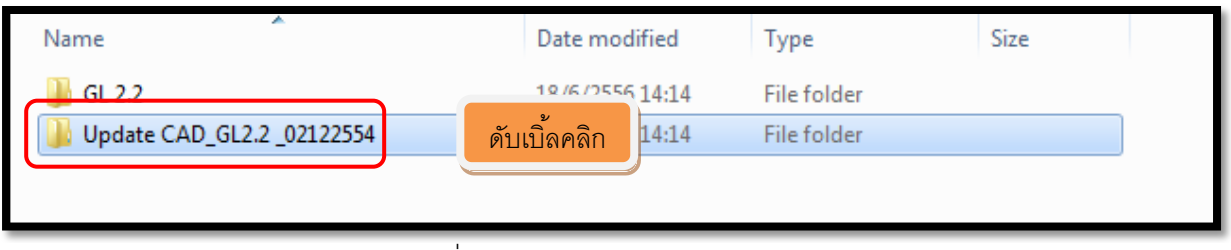

ภาพที่ 34 การ Update โปรแกรม GL2.2

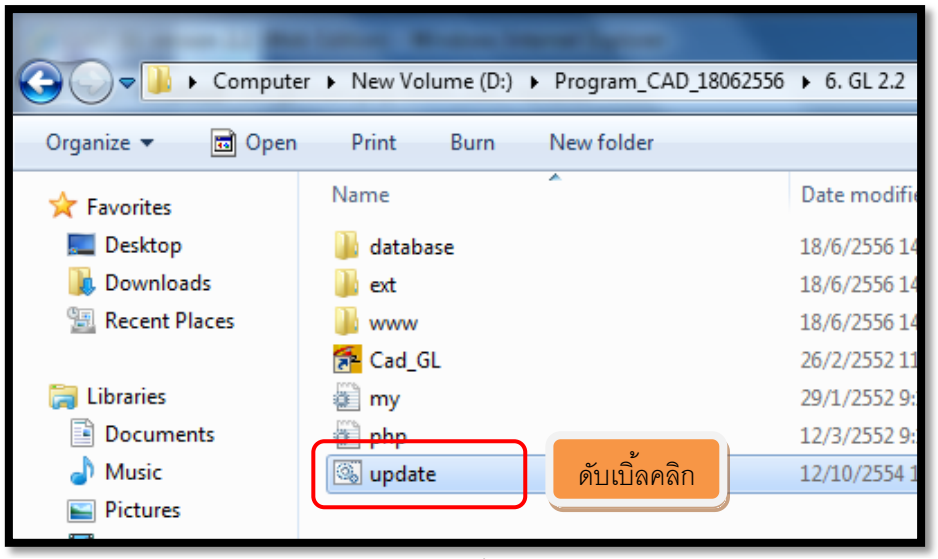

ภาพที่ 35

| C:\Windows\system32\cmd.exe                                | $\Box$ |
|------------------------------------------------------------|--------|
| www\cad_ql\financial\icons\select_font_on.gif              |        |
| www\cad_ql\financial\icons\select_size.gif                 |        |
| www\cad_gl\financial\icons\select_size_on.gif              |        |
| www\cad_ql\financial\icons\seperator.gif                   |        |
| www\cad_gl\financial\icons\seperator2.gif                  |        |
| www\cad_gl\financial\icons\strikethrough.gif               |        |
| www\cad_gl\financial\icons\strikethrough_on.gif            |        |
| www\cad_gl\financial\icons\subscript.gif                   |        |
| www\cad_gl\financial\icons\subscript_on.gif                |        |
| www\cad_gl\financial\icons\supers                          |        |
| www\cad_ql\financial\icons\supers                          |        |
| รอจนหน้าจอ cmd หายไป<br> www\cad_ql\financial\icons\Thumb: |        |
| www\cad_gl\financial\icons\under]                          |        |
| www\cad_gl\financial\icons\underl <mark>ine_on.gir</mark>  |        |
| www\cad_ql\financial\icons\undo.gif                        |        |
| www\cad_ql\financial\icons\undo_on.gif                     |        |
| www\cad_ql\financial\icons\view_source.gif                 |        |
| www\cad_ql\financial\icons\view_source_on.gif              |        |
| www\cad_gl\financial\icons\view_text.gif                   |        |
| www\cad_gl\financial\icons\view_text_on.gif                |        |
| www\cad_gl\financial\popups\about.html                     |        |
| www\cad_ql\financial\popups\about_license.html             |        |
| www\cad_gl\financial\popups\create_table.html              | Ę      |
| www\cad_ql\financial\popups\insert_hyperlink.html          |        |
|                                                            |        |
|                                                            |        |

ภาพที่ 36 สิ ้นสุดการ Update โปรแกรม

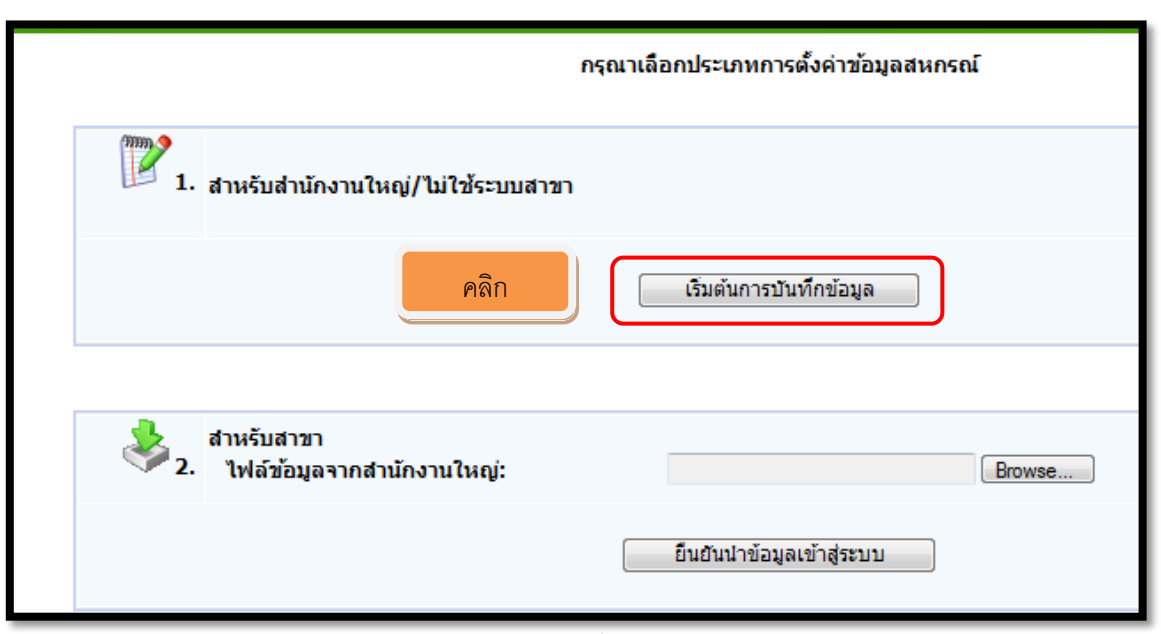

### **การทดสอบโปรแกรมระบบบัญชีแยกประเภทส าหรับสหกรณ์ (GL2.2)**

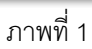

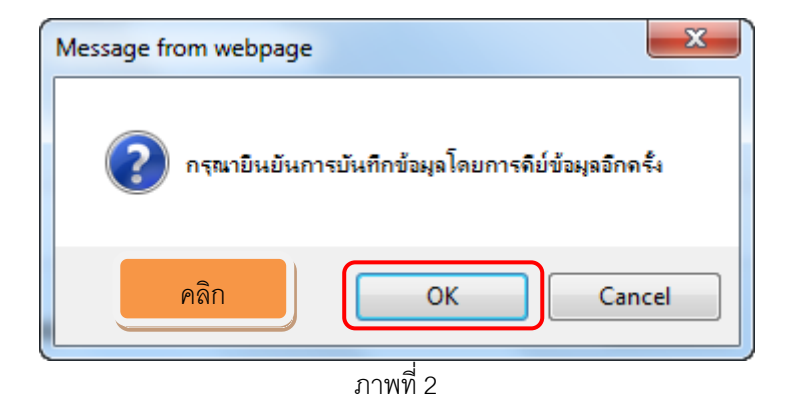

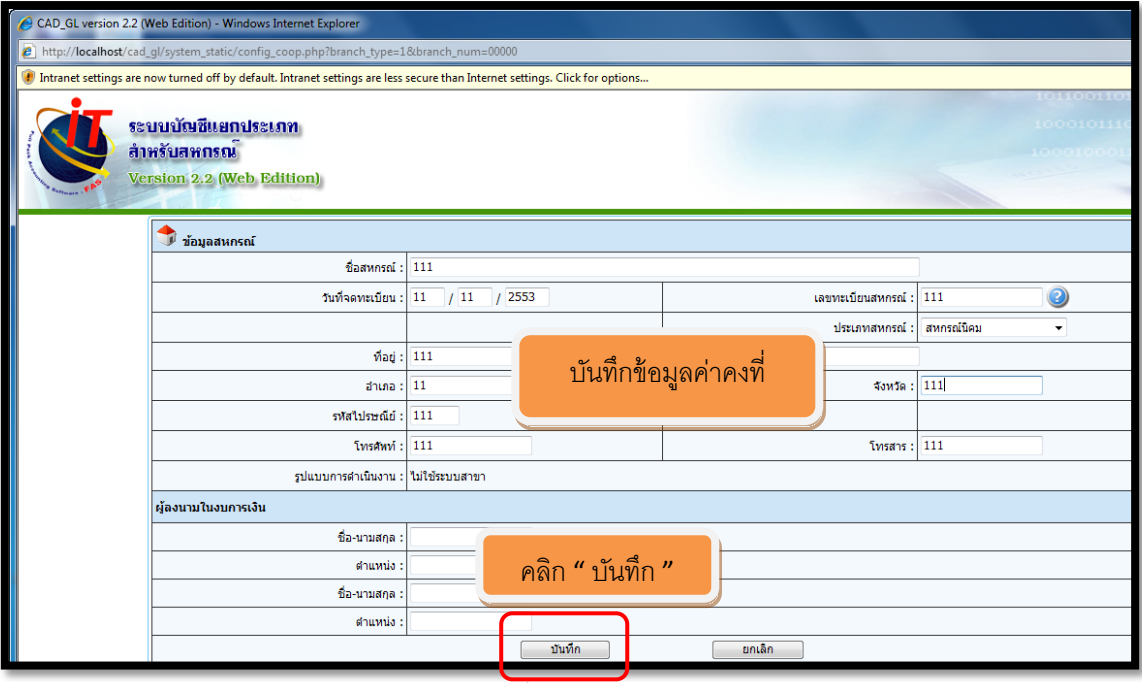

ภาพที่ 3(คลิก บันทึก)

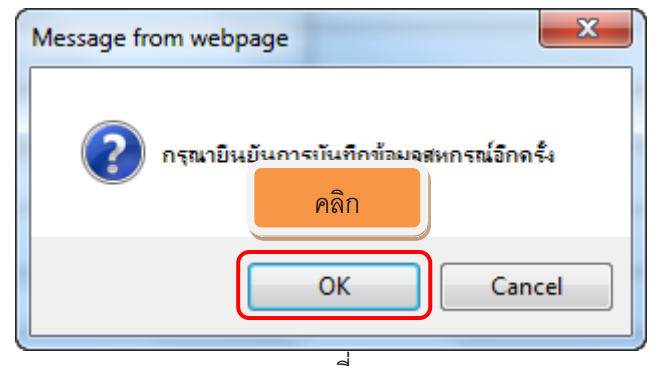

ภาพที่ 4

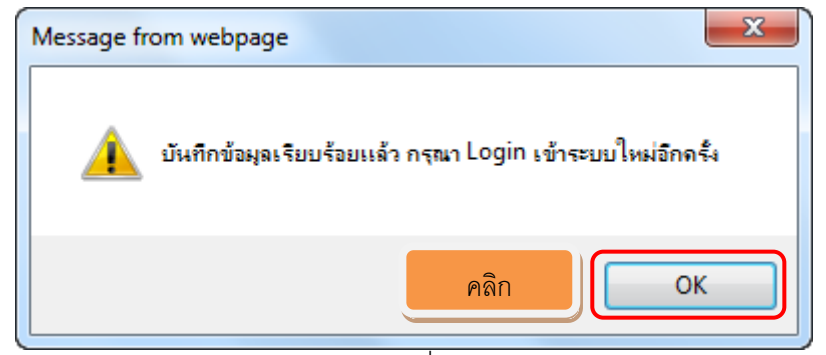

ภาพที่ 5

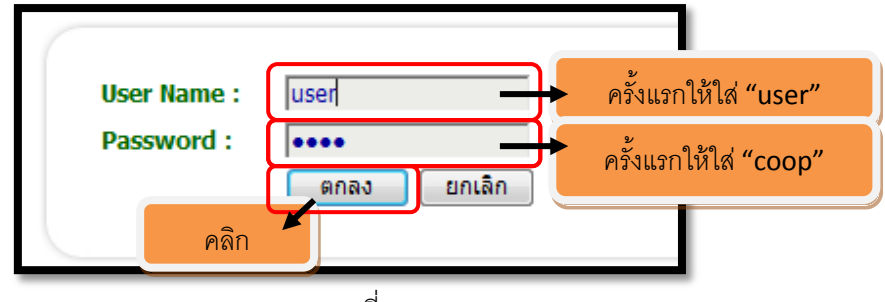

ภาพที่ 6

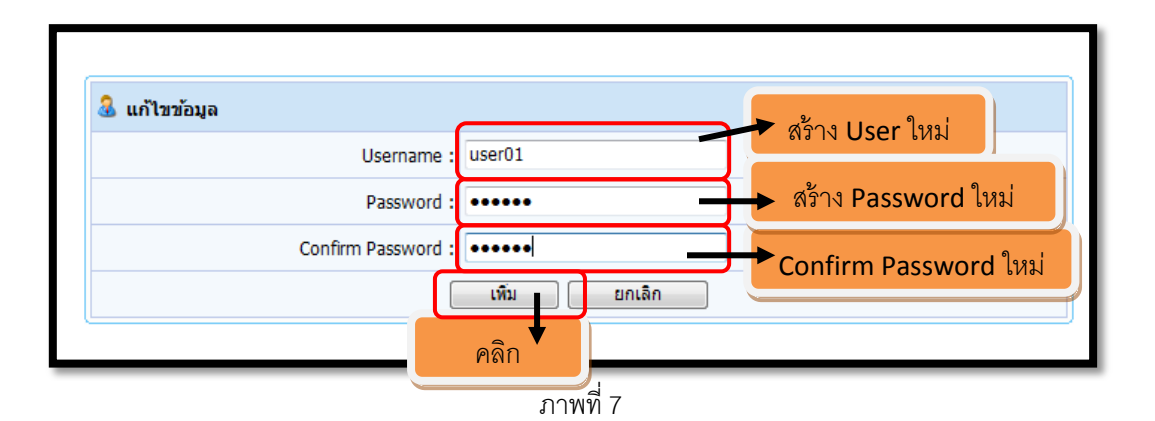

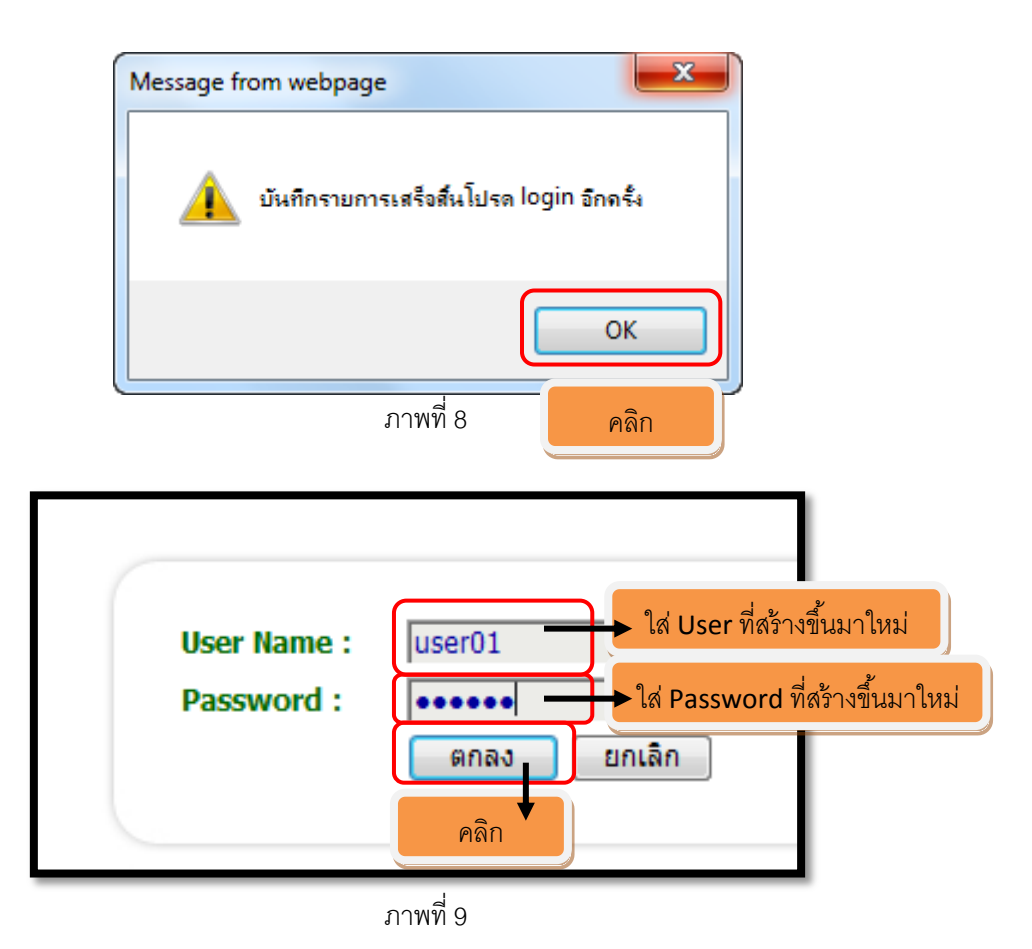

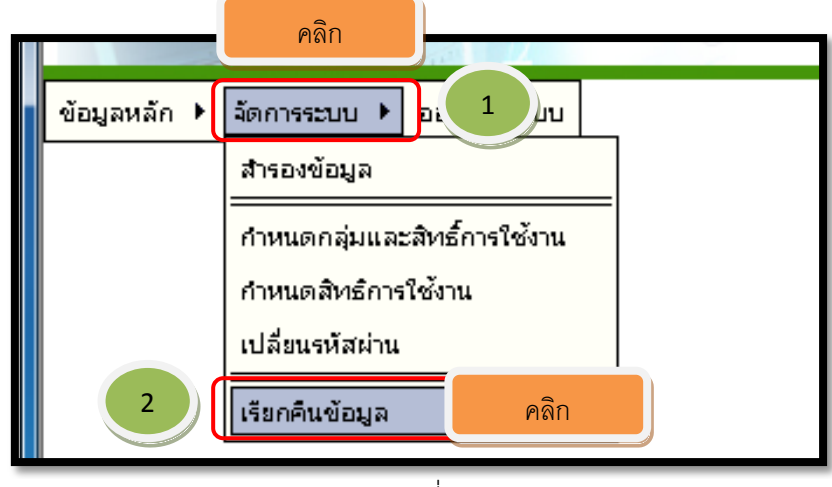

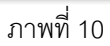

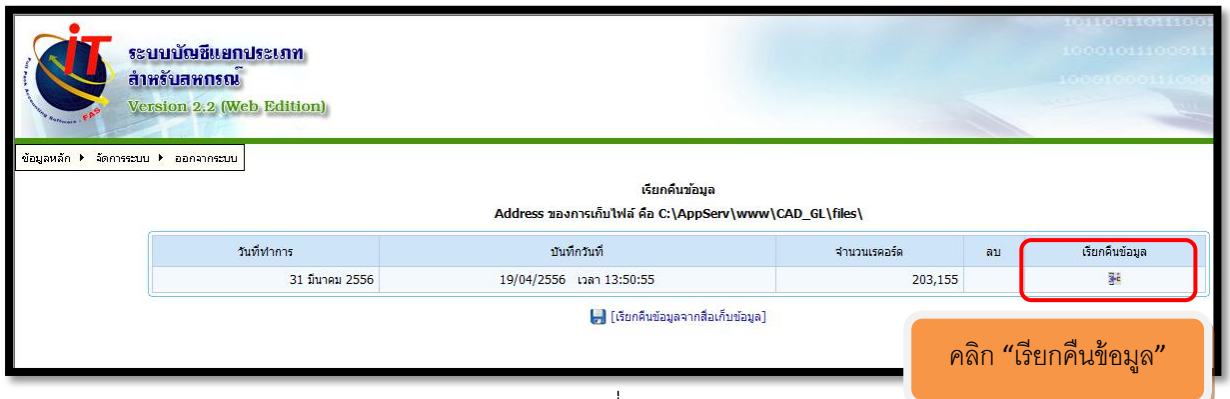

ภาพที่ 11

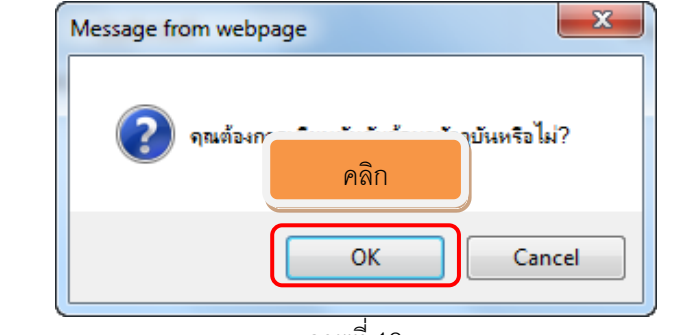

ภาพที่ 12

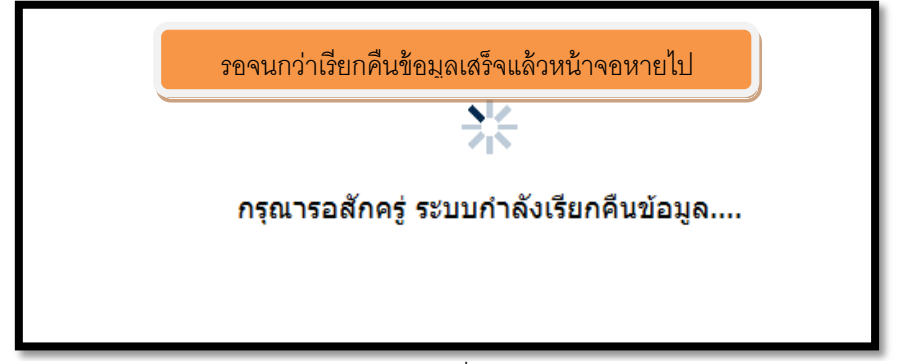

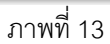

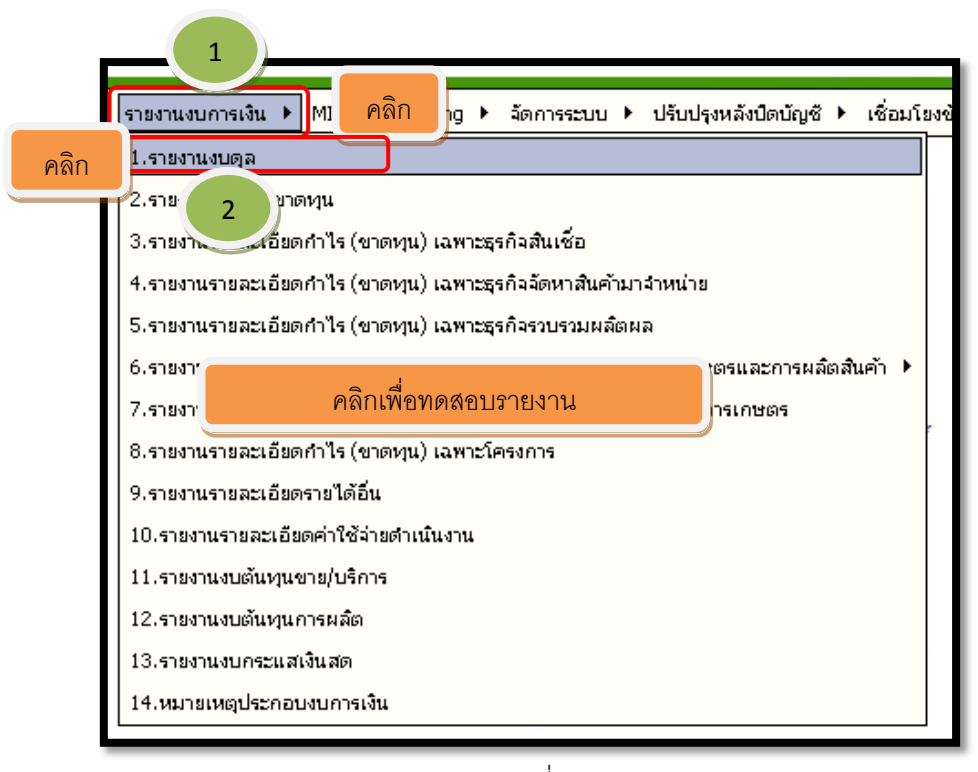

ภาพที่ 14

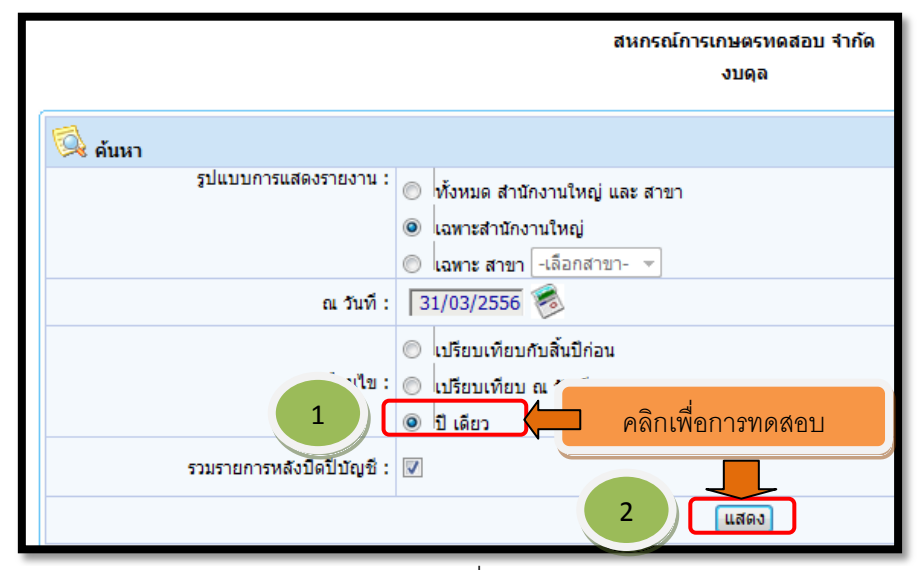

ภาพที่ 15

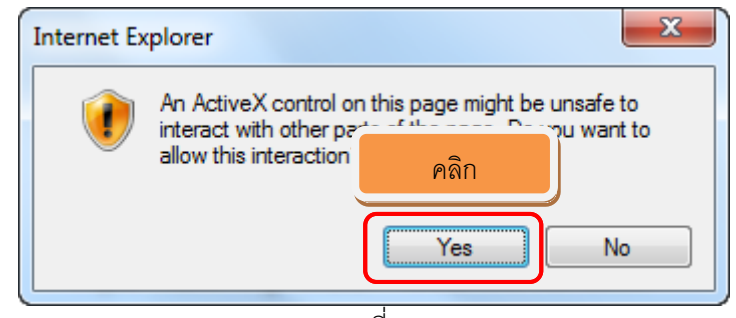

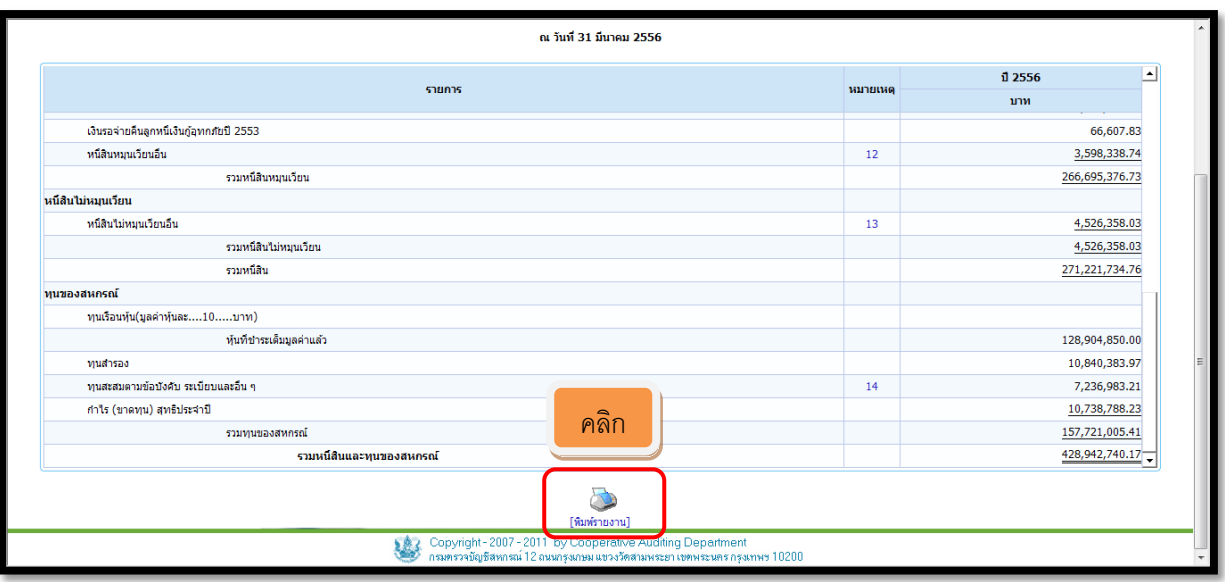

ภาพที่ 17

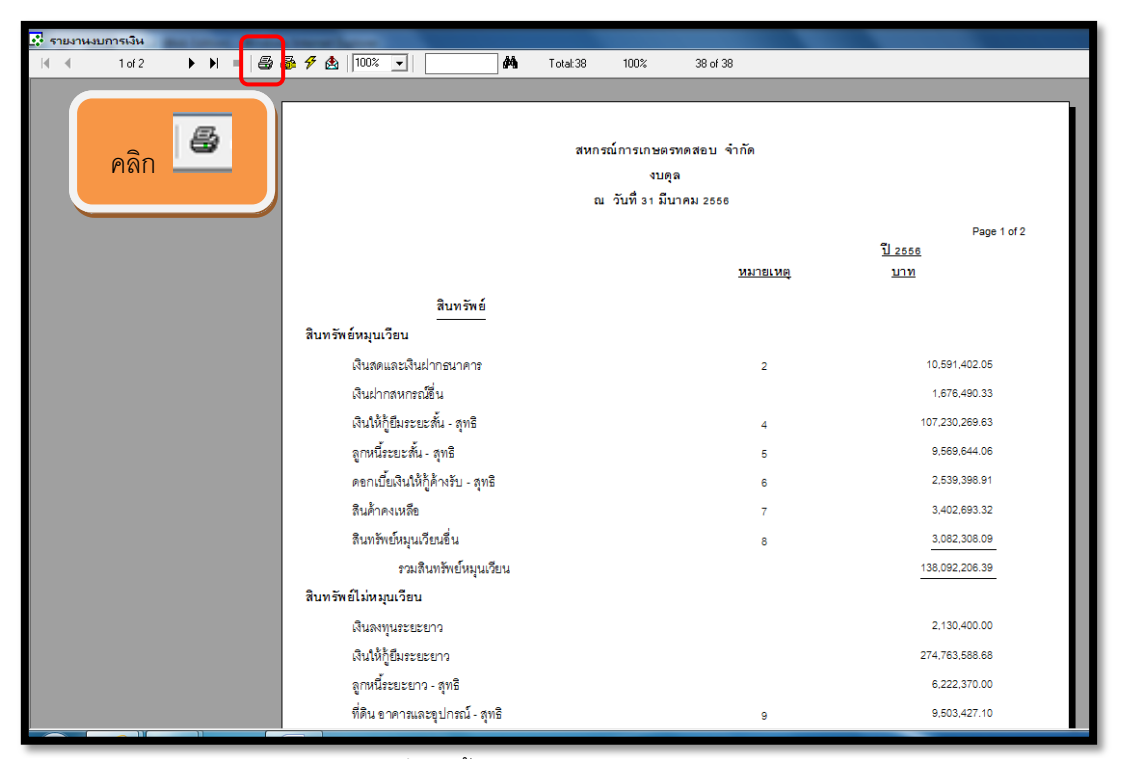

ภาพที่ 18 สิ ้นสุดการทดสอบรายงาน GL2.2

# **ส่วนอพเดทเพ ั มเต ิ่ มิ**

#### **ระบบบัญชีแยกประเภทสําหรับสหกรณ Version 2.2 ์**

## **2 ธันวาคม 2554**

1. Extract File โดยการคลิกขวา update\_CAD\_GL2.2\_02122554.rar

เลือก Extract Here จะปรากฏโฟลเดอร์ ชื่อ update\_CAD\_GL2.2\_02122554

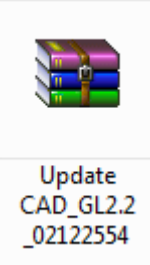

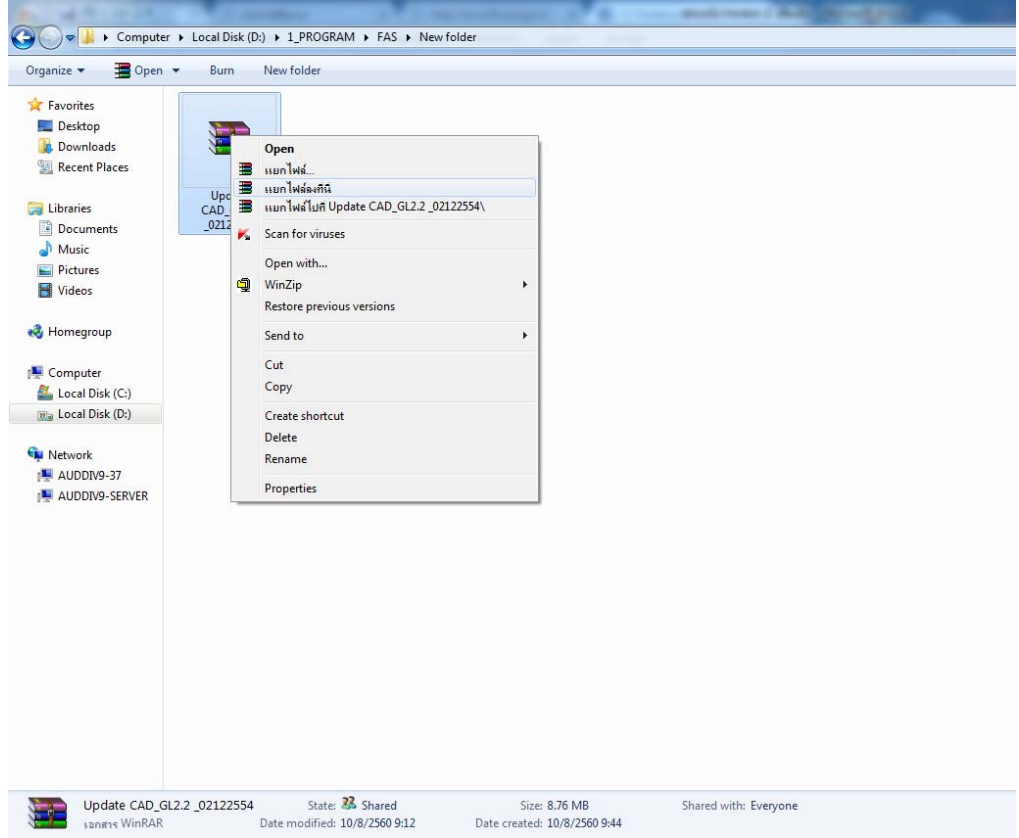

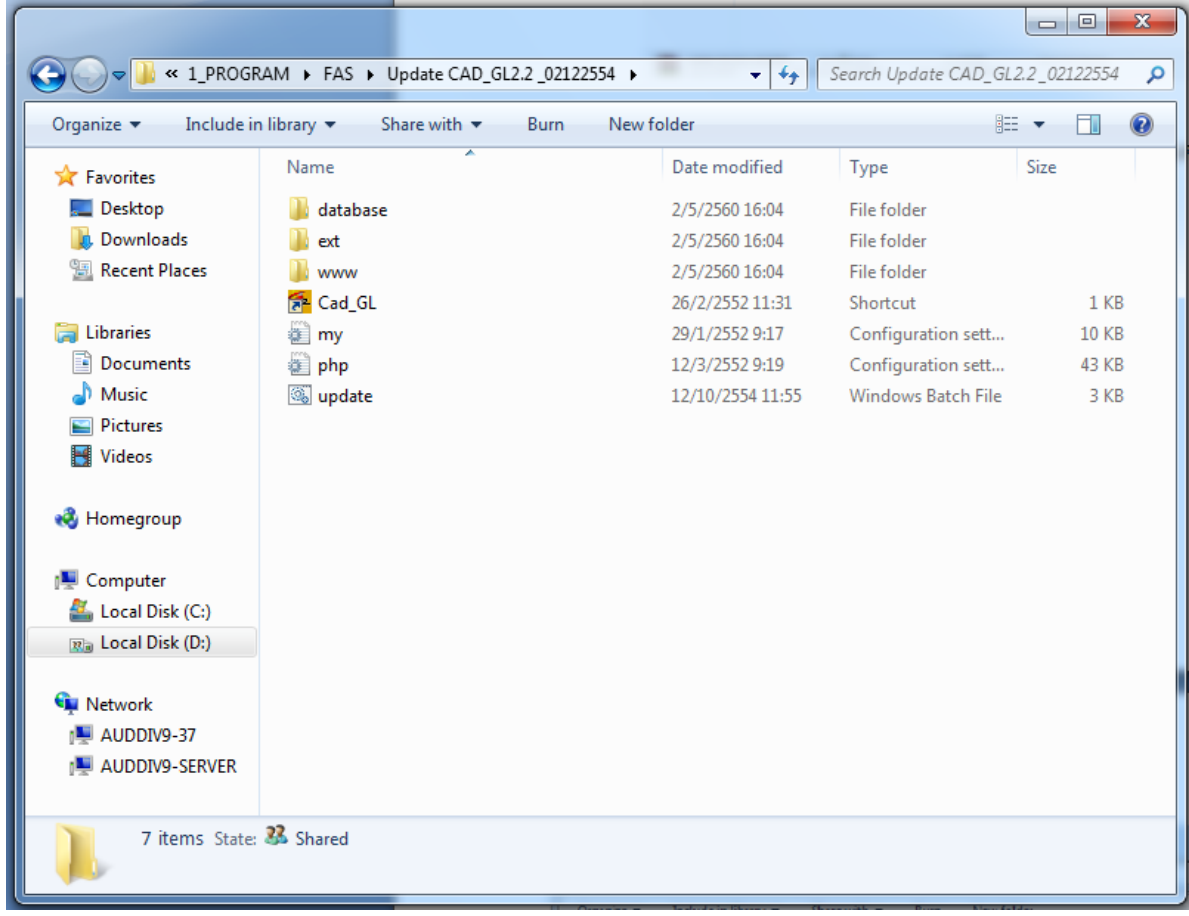

2. เปิดโฟลเดอร์ update\_CAD\_GL2.2\_02122554 จะพบ ไฟล์ดังภาพ ์

3. ดับเบิ้ลคลิกที่ไฟล์ชื่อ update.bat ปรากฎหน้าจอสำหรับติดตั้งชุด Update Program ดังภาพ

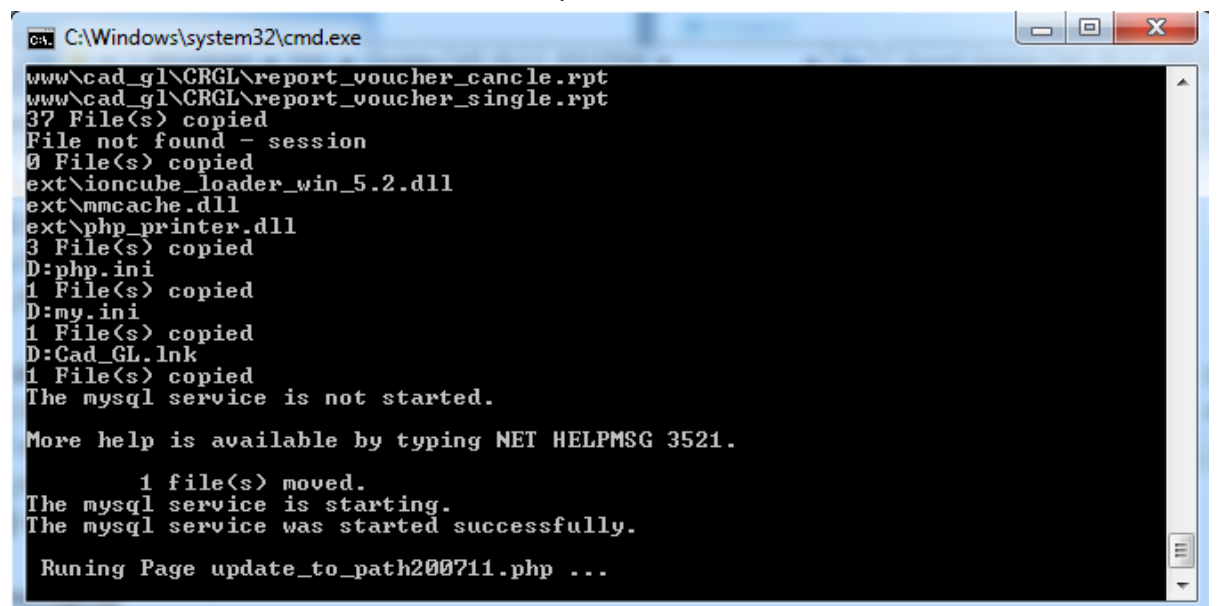

 กรุณารอสกคร ั ู่เมื่อกระบวนการปรับปรุงโปรแกรมเสร็ จเรียบร อยแลว หนาจอจะหายไป ้้ ้

#### **ระบบบัญชีแยกประเภทสําหรับสหกรณ Version 2.2 ์**

### **31 ตุลาคม 2559**

1. Extract File โดยการคลิกขวาที่ UPDATE\_CAD\_GL\_20170615.rar เลือก Extract Here จะปรากฏโฟลเดอร์ ชื่อ UPDATE\_CAD\_GL\_20170615

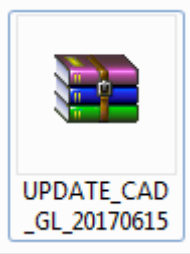

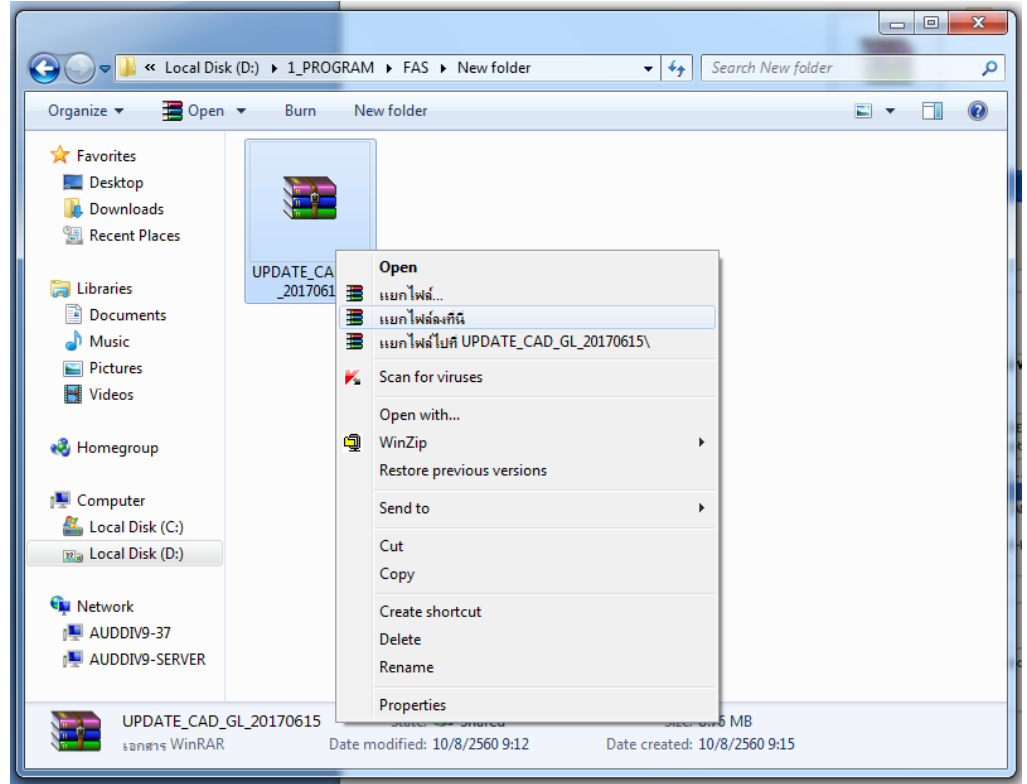

- 2. เปิดโฟลเดอร์ ชื่อ CAD\_DEP22P1\_20062014 จะพบโฟลเดอร์ 1 โฟลเดอร์ และ ไฟล์ 1 ไฟล์ ดังนี้
	- โฟลเดอร์ ชื่อ CAD\_GL
	- ไฟล์ ชื่อ update.bat

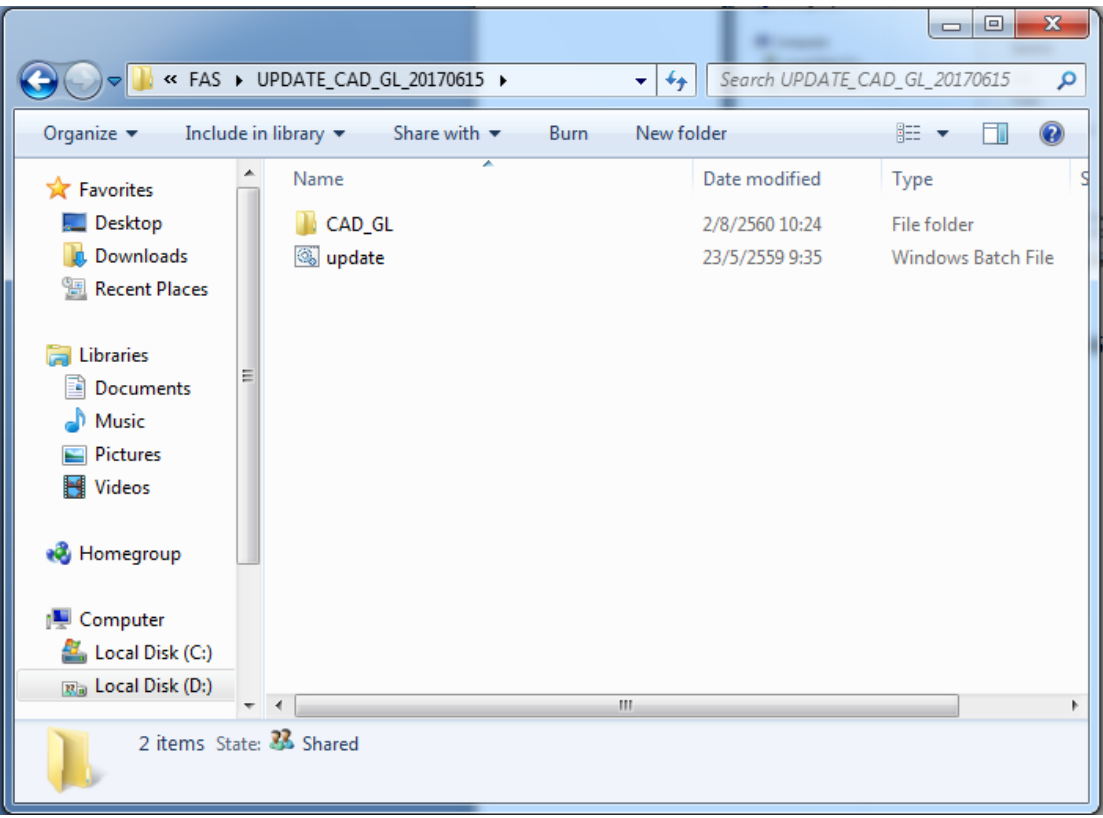

3. ดับเบิ้ลคลิกที่ไฟล์ชื่อ update.bat ปรากฏหน้าจอสำหรับติดตั้งชุด Update Program ดังภาพ

| <b>EXIC:\Windows\System32\cmd.exe</b>                                               | łоl<br>▭ |
|-------------------------------------------------------------------------------------|----------|
| CAD_GL\system_static\config_account_end_report.php                                  |          |
| CAD_GL\system_static\config_account_end_year.php                                    |          |
| CAD_GL\system_static\config_account_save.php                                        |          |
| CAD_GL\system_static\config_AU_end_add.php                                          |          |
| CAD_GL\system_static\config_branch.php                                              |          |
| CAD_GL\system_static\config_branch_add.php                                          |          |
| CAD_GL\system_static\config_branch_save.php<br>CAD_GL\system_static\config_coop.php |          |
| CAD_GL\system_static\config_coop_save.php                                           |          |
| CAD_GL\system_static\config_CU_end_add.php                                          |          |
| CAD_GL\system_static\config_plan.php                                                |          |
| CAD_GL\system_static\config_register.php                                            |          |
| CAD_GL\system_static\config_type.php                                                |          |
| CAD_GL\system_static\include_closeing.php                                           |          |
| CAD_GL\system_static\include_closeing_temp20100322.php                              |          |
| CAD_GL\system_static\plan_add.php                                                   |          |
| CAD_GL\system_static\plan_edit.php                                                  |          |
| CAD_GL\system_static\plan_function.php                                              |          |
| CAD_GL\system_static\plan_list.php                                                  |          |
| CAD_GL\system_static\plan_list_print.php                                            |          |
| CAD_GL\system_static\type_add.php                                                   |          |
| CAD_GL\system_static\type_edit.php                                                  |          |
| CAD_GL\system_static\type_function.php                                              |          |
| CAD_GL\system_static\type_list.php                                                  |          |
|                                                                                     |          |
|                                                                                     |          |

กรุณารอสักครู่ เมื่อกระบวนการปรับปรุงโปรแกรมเสร็จเรียบร้อยแล้ว หน้าจอจะหายไป ้ ้